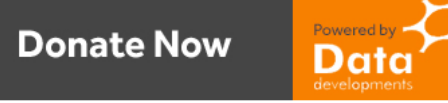

# **Adding a giving button to your website**

## **A step by step guide**

There are a few items that you will need in place before you can add a giving button to your website or A Church Near You page. These are:

- 1. A Merchant account to process card donations
- 2. A way of creating a Donate Now button for that Merchant account
- 3. A website or page to host the button

This guide aims to answer these questions and give you step by step guidance through the process, so by the end you will have a Donate Now button available for your church to use. Let's deal with item 3 first. If your church has its own website then this can be used to host a Donate Now button. You will need Administrator rights or Editor rights to be able to add the button to your website or page.

## **Contents**

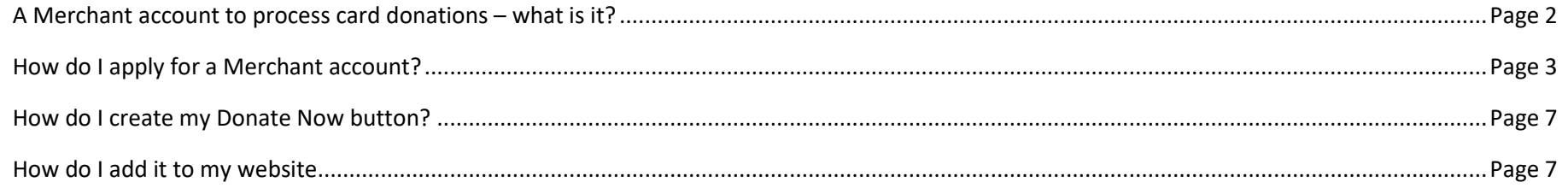

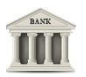

## **A Merchant account – what is it and why do I need one?**

A merchant account processes the donor's credit or debit card details and pays the donation into the church's bank account. Without it you can't process card donations. There are a number of different types of merchant account depending on what you are processing – Are you a church or business, do you accept donations or trade, is it for face-to-face or online transactions etc.

We work with two different merchant account providers who understand churches and help make the setting up of a merchant account easier.

## **How do I setup a merchant account**

This is similar to setting up a new bank account, but much quicker. You will normally need:

1. To complete an online application form – please see below

- 2. Provide proof of ID from more than one PCC member
- 3. Provide proof that the bank account you want the donations to be paid into belongs to the church normally a copy of the bank statement is sufficient.

4. Some may require a link to your website or a copy of your annual accounts. This is because they want to understand you more as a Church and what you do. They want to ensure, for example, that you are not raising money and sending it all abroad which is considered a big risk for these merchant accounts.

Once they have completed all of their due diligence checks (normally a day or two) your application will be approved, and you will be given online access to your merchant account.

Below are instructions to set up a merchant account with Braintree. With Braintree there are no setup fees, no monthly fees and you are only charged 1.9% + 20p on the net amount of a transaction. If a donor chooses to Gift Aid their donation there is no charge made on the Gift Aid element.

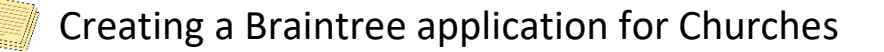

I[n or](https://fr.wikipedia.org/wiki/Fichier:Documents_icon.svg)der to accept credit/debit card donations via your website using the Donate Now button you will need to create a 'Merchant account' which i[s us](https://fr.wikipedia.org/wiki/Fichier:Documents_icon.svg)ed to process the credit/debit card.

[To g](https://fr.wikipedia.org/wiki/Fichier:Documents_icon.svg)et started go to the website [\(https://www.braintreepayments.com/gb\)](https://www.braintreepayments.com/gb), click Log in Log in + Contact sales  $\frac{d}{dx}$  and click 'Apply for an [acc](https://fr.wikipedia.org/wiki/Fichier:Documents_icon.svg)ount'

Get help

Control Pane

 $\text{Loa in } -$ 

and enable features for your account Leg in Apply for an account [2] or Sandbox? <u>Log in</u> Øor <u>sig</u>i

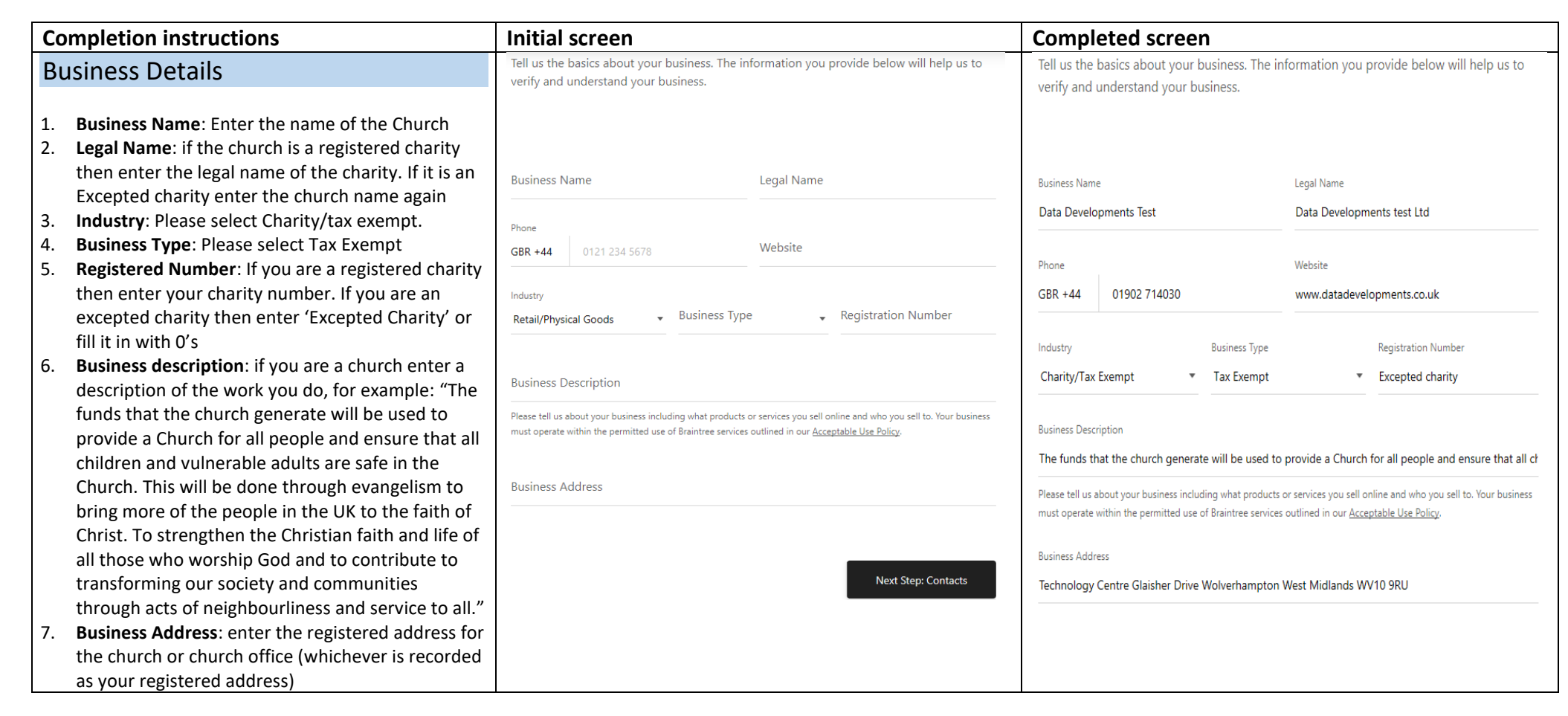

## **Contacts**

**Role**: the options you have to select from are:

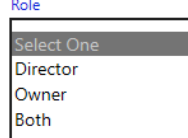

Which do not seem to apply to churches or charities. Select Director and enter the details of a trustee

It is worth adding at least one other trustee so please click 'Add contact' and add the details for the second trustee.

**Please note** that Braintree will be contacting the trustees that you list so the people you list will need to be able to speak on behalf of the church and be regularly checking their email.

#### Contacts

Tell us about yourself and any beneficial owner involved in this business. In compliance with anti-money laundering laws in the European Union, any beneficiary owning 25% or more of company shareholdings must be included with this application.

#### Your Information

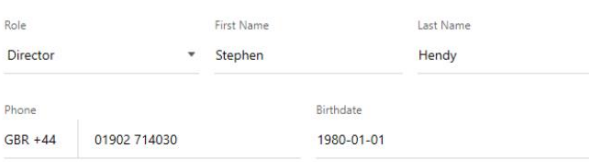

Where do you live?

United Kingdom

Home Address

Technology Centre Glaisher Drive Wolverhampton West Midlands WV10 9RU

#### Other Contacts and Beneficial Owners

Providing additional contacts is optional. We will collect information for any required beneficiaries when we process your application.

 $\bigoplus$ Add Contact

### Contacts

Tell us about yourself and any beneficial owner involved in this business. In compliance with anti-money laundering laws in the European Union, any beneficiary owning 25% or more of company shareholdings must be included with this application.

#### Your Information

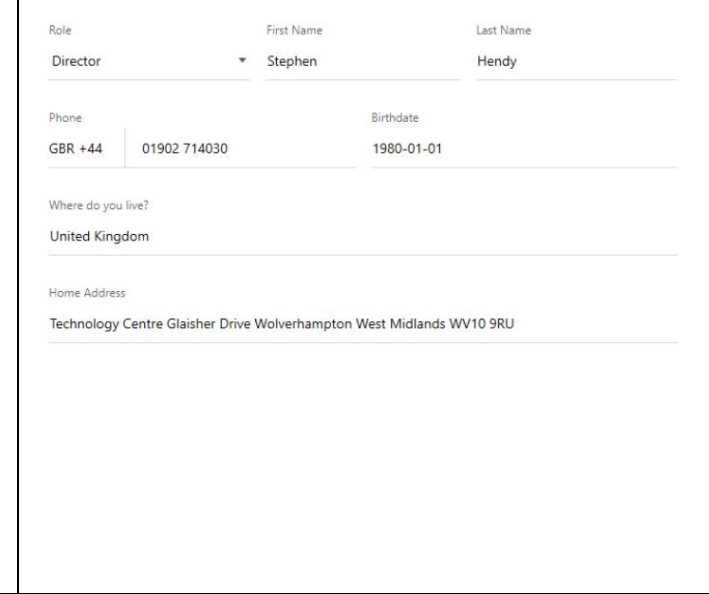

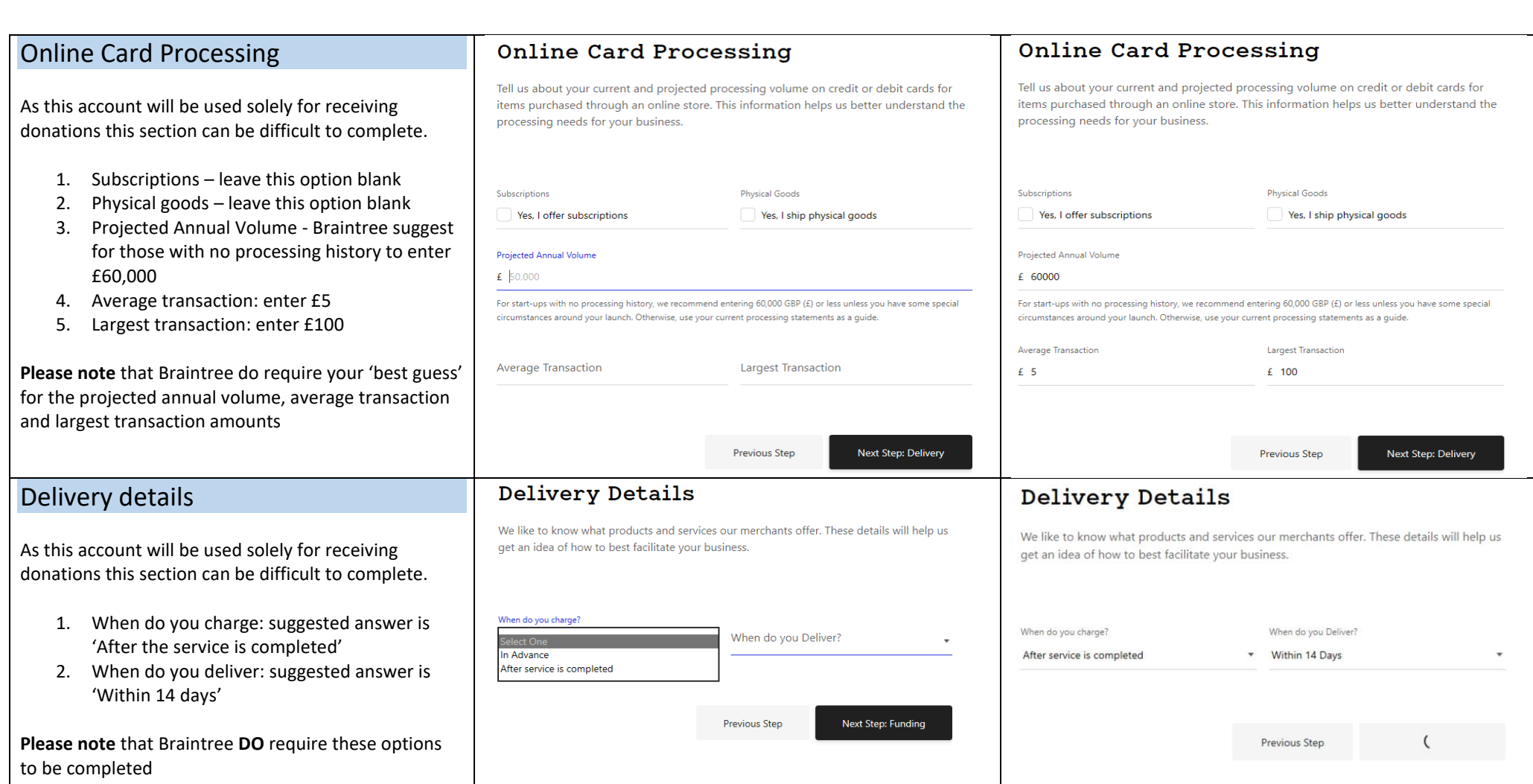

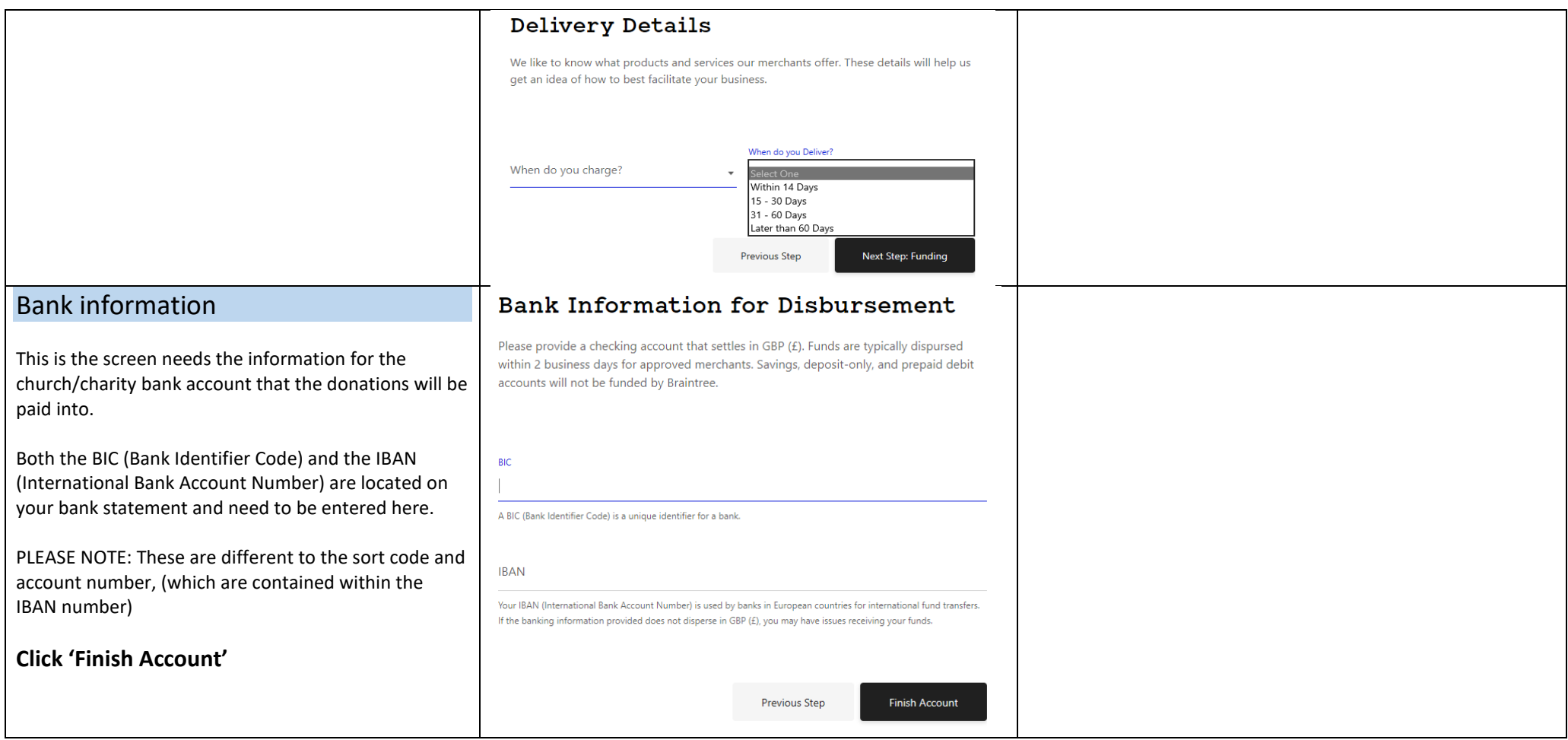

Once they have completed all their due diligence checks (normally a day or two) your application will be approved, and you will be given online access to your merchant account.

## **How do I create my Donate Now button**

A Donate Now button is normally generated, in the case of churches, by donations software. In this example we will use MyGiving.Online from Data Developments which is free to use for the whole period that churches are closed due to Covid-19.

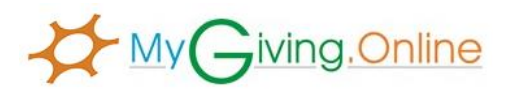

Your merchant account will have a combination of unique numbers (rather like a bank account and sort code combination) which the Donate Now button uses to ensure the donations are sent to the correct church. These numbers will be located in your online merchant account and need to be copied and pasted for the Donate Now button.

Below is an example

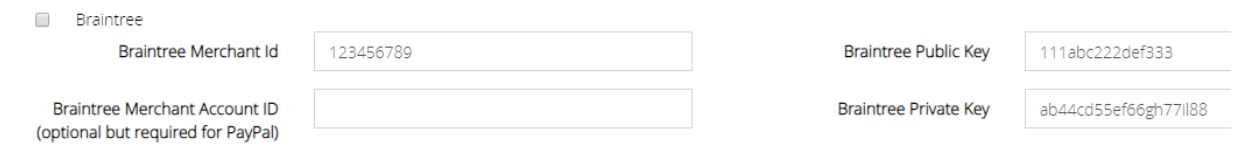

The Donate Now button can now be generated and there can be two different types – A Donate Now button for your church website or a Donate Now link which you will need to use on certain sites such as WordPress.

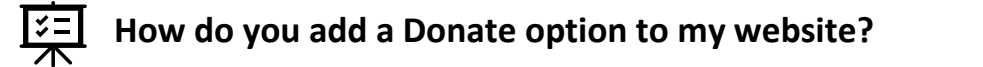

**Generate Donate Now Link** Generate Donate Button

Click the relevant button above, this will automatically create the code that you need and copy it for you.

If you are the administrator or editor of the website you will need to login to it to be able to make changes. Depending on the website editor software being used you will normally either see the code for the website or a visualisation of the page.

Go to the section where you want the button displayed and Paste in the code generated above. Preview the page, if it looks correct then save it and that's it your button will be active ready to take donations.

**Once you have completed the form click Save at the bottom of the page and that's it - your online donations will be activated**

## **To register to use MyGiving.Online for FREE**

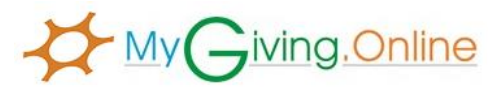

MyGiving.Online from Data Developments is designed to re-imagine the way you handle donations and giving for your church by

opening up new opportunities and saving you time. It will manage all of your giving, whether online or not and submit claims directly to the HMRC. Gift Aid, non-gift aided and GASDS donations can be entered or imported and thank you letters printed or emailed to donors at the click of a button.

**INCREASE GIVING** – MyGiving.Online has the ability to communicate directly with your website. Enabling supporters and visitors to make online donations; 24 hours a day, 7 days a week – the details of which will automatically appear in your MyGiving.Online account, even if they are completely new donors.

**MINIMISE MANUAL INPUT** – A facility to import donations directly from your Bank Statements, your website (using our Donate Now button), JustGiving, your Parish Giving Scheme statement and Paypal is included thus reducing the amount of donations you need to enter manually.

**REDUCE ERRORS** – With an automatic postcode lookup facility you no longer have to decipher illegible handwriting, simply type in the postcode, select the house number and the rest of the address is filled in for you.

**REDUCE RECORD MAINTENANCE** – To work alongside this online system we've developed a mobile app that can be used by donors to sign a Gift Aid Declaration, submit donations and update contact details. When means you can receive donations and submit your claim (where applicable) all without lifting a finger.

**BETTER REPORTING** – With the facility to import donations from external sources, such as JustGiving or PGS, you can establish a better understanding of where your donations are coming from and how much you are receiving.

**NO MORE HARDWARE RESTRICTIONS** – MyGiving.Online can be accessed from PC's, Apple Mac's, Tablets and almost any device with an internet connection. **SHARE THE WORK** – Unlike our desktop application the number of users you can have linked to an organisation is unlimited. Plus each individual user can be assigned their own unique access rights, enabling you to determine what they can and can't do

**You can use MyGiving.online for free** for the whole period that churches are closed due to Covid-19 simply register at [http://www.datadevonline.co.uk/MyGivingTrial.](http://www.datadevonline.co.uk/MyGivingTrial) Technical support and online training is also included free of charge. For details of our next free online courses please visit our website or give us a call.

## **Data Developments**

Wolverhampton Science Park, Glaisher Drive, Wolverhampton, WV10 9TG [www.datadevelopments.co.uk](http://www.datadevelopments.co.uk/) | 01902 714030